# Welcome to Mac OS 8

Mac OS 8 sets the standard for personal computers. Mac OS 8 features a beautiful, more responsive interface that will help you to work smarter and faster. It includes all the features and services you need to harness the power of the Internet quickly and easily. And with Mac OS 8, it has never been easier to install, configure, and manage your system.

#### **System requirements**

To install Mac OS 8, your computer must have

- a PowerPC<sup>™</sup> or 68040 (including the 68LC040) microprocessor
- at least 8 MB of RAM (16 MB recommended)

*Note:* Computers that are upgraded with a PowerPC or 68040 processor card but still have 68030 (or earlier) processors that are accessed during startup are not supported.

To use Mac OS 8 a computer must have at least 8 MB of RAM (random-access memory). If your computer has less than 16 MB of built-in RAM, you must use virtual memory. (Mac OS 8 automatically turns on virtual memory when you install it.) To use the Internet applications provided with Mac OS 8, your computer must have at least 20 MB of RAM, either built-in or by using virtual memory.

If you don't know how much RAM your computer has, choose About This Computer (or About This Macintosh) from the Apple menu ( ). Check the number next to Built-in Memory.

To install the recommended software, you need about 95 MB of free space on your hard disk. To install the optional components, you need about 110 MB of disk space. The exact amount of space needed varies for different computer models, hard disk sizes, and the optional software you choose to install.

To check the amount of hard disk space you have, open your hard disk icon. Then choose the icon or small icon view from the View menu and check the number just below the window's title bar. (The number has the words "MB available" after it.)

*Tip:* Many application programs use your hard disk to temporarily store information, so it's a good idea to keep at least 10 percent of your disk space free. For best performance, you should recheck the amount of available disk space after installing Mac OS 8.

#### Where to begin

This manual tells you how to install Mac OS 8. Read the information below to determine how to get started installing the software.

- If you bought Mac OS 8 in order to upgrade your system software, start with Chapter 2, where you'll learn how to install the upgrade.
- If this book came with your new computer, you might already have Mac OS 8 installed. If it is, start with Chapter 3.

If you're not sure if Mac OS 8 is already installed on your computer, follow these steps to find out:

- 1 Turn on your computer.
- 2 Open the Apple ( menu and choose About This Computer.
- 3 Look at the system software version reported in the window.
  - If the window on your computer has a smiling face, Mac OS 8 is already installed. (The number next to the face is the version number.) Skip ahead now to Chapter 3 to learn how to configure your computer.
  - If the system software version number is less than 8.0, you can use your computer with the system software it has, or you can install Mac OS 8 right now to get started with the newest technology. When you're ready, turn to Chapter 2 for instructions.

# Installing Mac OS 8

Read this chapter for instructions on installing Mac OS 8. The installation will replace the operating system your computer currently has, but will not affect your documents or applications.

#### Before you install Mac OS 8

Before you begin the installation, do the following:

- Turn off any disk-security software you may have.
- If At Ease software is installed on your computer, turn it off before you install Mac OS 8. For instructions, see the manual that came with your At Ease software or computer.
- Shut down your computer and restart it using the Mac OS 8 disks. See "Starting Up From the Mac OS 8 Disks," later in this chapter.

**WARNING** PowerTalk is not compatible with Mac OS 8. Installing Mac OS 8 disables PowerTalk. If you use PowerTalk, see "Installing Over PowerTalk" in Chapter 6 before continuing with the installation process.

#### If you have a PowerBook

If you are installing Mac OS 8 on a PowerBook, do the following additional steps:

- Plug the PowerBook in and set it so it doesn't go to sleep.
- Turn off password protection in the Password Security control panel.

You can install Mac OS 8 using a CD-ROM drive attached to (or built into) your PowerBook, or you can use the Mac OS 8 installation disks. Or, if you also have a desktop Mac OS computer, you can use it to install Mac OS 8 on your PowerBook using this method:

 Connect both your PowerBook and your desktop computer to an AppleTalk or another available network. Put the Mac OS 8 CD in the drive of your desktop computer, then use File Sharing to access the CD with your PowerBook over the network. Be sure to run the Install Mac OS 8 program from your PowerBook, so that the Installer can detect the model of PowerBook you're using.

Note: Installing Mac OS 8 on a PowerBook in SCSI disk mode is not recommended. With SCSI disk mode, the Installer can't detect the PowerBook, and will default to installing software for the model of desktop computer you're using. You could perform a universal installation, but this won't install the optimal set of software for your model of PowerBook.

## Starting up from the Mac OS 8 disks

You should start up your computer using the Mac OS 8 CD-ROM disc or floppy disks. That way, the installation program can repair any problems on your hard disk and update the disk driver before it installs the software.

#### If you have the Mac 0S 8 floppy disks

To start up your computer with the Mac OS 8 floppy disks, follow these steps:

- Shut down your computer. 1
- Insert the Install Me First disk into the computer's floppy disk drive.
- Turn on your computer. 3

The installation program starts automatically. See the section "Installing the Software," later in this chapter.

#### If you have the Mac OS 8 CD-ROM disc

To start up your computer with the Mac OS 8 CD, follow these steps:

- Insert the Mac OS 8 CD in your computer's CD-ROM drive.
- Shut down your computer.
- Turn on your computer while holding down the C key on your keyboard.

Your computer starts up from the CD-ROM disc. Continue holding down the C key on your keyboard until you see the screen with the smiling face. If you have a PowerBook 1400, you'll need to hold down the \( \mathbb{K} \) (Command), Option, Shift, and Delete keys instead of the C key.

If you have trouble starting up from the CD-ROM disc, see "Problems During Installation" in Chapter 6.

You'll know you've started up with the CD-ROM disc if you see the CD-ROM disc icon at the top-right corner of the desktop, above your hard disk icon.

When you've successfully started up with the CD, turn to the section "Installing the Software."

#### If you can't start up with the CD

If you don't have an Apple-brand CD-ROM drive, or you're accessing the CD from your PowerBook using File Sharing, you won't be able to start up from the CD, but you can still install the software that's on it.

To ensure a smooth installation, turn off any virus-protection software you have installed.

If you are using System 7.5 or later, open the Extensions Manager control panel and choose "System 7.5.x base" (or 7.6.x base) in the Sets pop-up menu. Then restart the computer.

If you are using an earlier version of system software, or don't have the Extensions Manager, do the following:

- 1 Open the System Folder, then open the Extensions folder.
- 2 Drag any non-Apple extensions out of the Extensions folder and onto the desktop.

If you don't know where a particular extension came from, click it once to select it, then choose Get Info from the File menu. If the Version area of the Get Info window doesn't say "Apple Computer, Inc.," drag the extension to the desktop.

- 3 Open the Control Panels folder.
- 4 Drag any non-Apple control panels out of the Control Panels folder and onto the desktop.

As mentioned in step 2, use the Get Info command if you're not sure whether to remove a control panel.

#### 5 Restart your computer.

After you've finished installing the software, you can drag the extensions and control panels back to your System Folder. For now, it's important to remove them to avoid any conflicts they may cause when installing the software.

#### Installing the software

After you've started your computer using the CD-ROM disc or floppy disk, use the Mac OS Installer program to install the software.

- If you're installing from the CD, double-click the Install Mac OS 8 icon.
- If you are installing from the floppy disk, the Installer opens automatically when you start up your computer with the disk in the drive.

After a moment, a screen appears describing the four steps in the installation process.

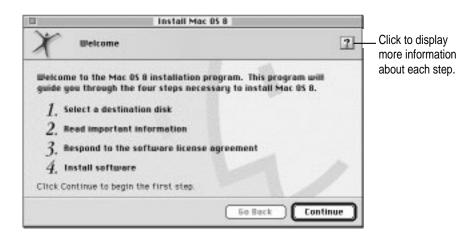

The Mac OS Installer guides you through the steps necessary to install the software. To learn more about each step, click the Help button (2) in the upper-right corner of the window.

When you're ready to begin, click Continue. Follow the instructions you see onscreen. Refer to the rest of this section if you need more information about what you see on your screen.

#### Reading late-breaking news

Be sure to read the important information displayed by the Installer. Since the onscreen information was written later than this manual, it contains the latest news about installing Mac OS 8.

#### Selecting which software to install

The Mac OS Installer installs the basic components of the system software. In step 4 of the installation process, you can select which software you want to install in addition to the basic system software. If you're installing from the Mac OS 8 CD, the following choices are available:

- Mac OS Runtime for Java, for using programs written in the Java<sup>™</sup> computer language.
- Personal Web Sharing, to share documents using the World Wide Web.
- QuickDraw 3D, to view and manipulate 3D images. Your computer must have a PowerPC microprocessor to use QuickDraw 3D.
- OpenDoc, to take advantage of software written for the OpenDoc environment.
- MacLink Plus, to easily open Mac OS, DOS, and Windows documents created in applications you don't have, using applications you do have.
   These translators work with the Mac OS Easy Open control panel.
- Apple Location Manager, a utility for quickly switching between different settings on your PowerBook computer.
- Cyberdog, an application for accessing the Internet. You must also install OpenDoc to use Cyberdog.
- QuickDraw GX, to use programs with advanced graphics and typography features.
- Text-to-Speech, to have your computer read text and alert messages aloud.
- Apple Remote Access, to connect to a remote Mac OS computer, such as your computer at work, using a modem. The computer you connect to must have the Apple Remote Access Server software installed.

#### Responding to messages about your hard disk

The Mac OS Installer checks the destination hard disk for errors before installing the software. Additionally, if your hard disk was formatted with an Apple disk utility program, the Installer updates the hard disk drivers with the latest version of the driver software. If your drives are formatted with a disk utility from another company, the drivers are not updated. You should use the third-party disk utility to update your hard disk before installing Mac OS 8.

If there are errors during these procedures, you will see messages on your screen. See "Problems During Installation" in Chapter 6 for help.

# After Installing Mac OS 8

After you install Mac OS 8 and restart your computer, the Mac OS Setup Assistant appears. The assistant asks you a series of questions, then configures your computer using the information you provided. See "Using the Mac OS Setup Assistant" in this chapter for more information.

After you've been using Mac OS 8 for a while, you might decide that you want to add software that you didn't initially choose to install, or you might want to remove software that you're not using. See "Adding or Removing Software" in this chapter for more information.

## **Using the Mac OS Setup Assistant**

1 If necessary, open the Mac OS Setup Assistant.

If you've just installed Mac OS 8, the assistant appears onscreen when you restart your computer. Or, you can open it yourself by double-clicking its icon in the Assistants folder on your hard drive.

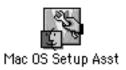

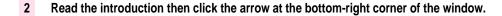

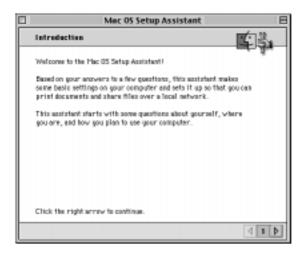

You can also navigate to the next window by holding down the # key and pressing the right arrow key.

As you continue with the Mac OS Setup Assistant, you'll be asked to provide information about yourself, your location, and the settings you want for your computer. For example, you can enter your name, the current date and time, and the type of Apple printer you have connected to your computer.

## Adding or removing software

The customize option in the Mac OS Installer allows you to add or remove components of Mac OS 8.

Follow the instructions in this section if you want to

- reinstall all or part of Mac OS 8
- add software products you didn't initially choose to install
- remove some software installed with Mac OS 8
- install additional basic components, such as printer drivers

#### 1 Start up from the Mac OS 8 disks and open the Mac OS Installer program.

Refer to the instructions in Chapter 2 for details about these steps.

If you've previously installed Mac OS 8 on the destination drive, the Installer asks if you want to reinstall Mac OS 8, or if you want to add or remove software you select.

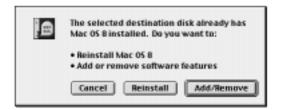

#### 2 Choose an option.

- If you want to reinstall the basic system software, click Reinstall. This is the same as installing Mac OS 8 for the first time. See "Installing the Software," in Chapter 2, for instructions.
- If you want to add new software, or remove software you have installed, click Add/Remove. Then follow the steps below.

*Note:* Your screen may look slightly different from the one pictured below. If you're installing from floppy disks, you won't see all the choices available on the CD.

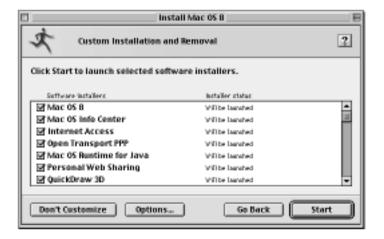

#### 3 Select the software to install, or the software to remove, or both.

As you proceed in the custom installation process, you'll be able to determine exactly which components will be installed or removed for the software you select.

#### 4 Click Start.

If you see messages about problems with your hard disk, see "Problems During Installation" in Chapter 6.

The Installer for the first software product you selected appears. You'll use the Installer to specify which components of the product you want to install.

#### 5 When you see the Installer's welcome screen, click Continue.

If you want all the recommended components for this product, click Install. Then skip ahead to step 9.

If you want to install specific components of the software, or remove the software, follow steps 6–8 below.

#### 6 Open the pop-up menu and choose a menu item.

- If you want to install software, choose Custom Install.
- If you want to remove software, choose Custom Remove.

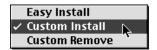

All available components for the software product appear in the Installer's window.

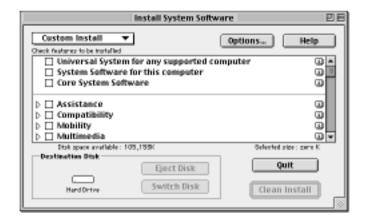

# 7 Scroll through the list of components and click the checkbox next to each component you want to install or remove.

You can see and select individual items within each component by clicking the arrow to the left of the component, then clicking the item you want to install. To get additional information about each component listed, click the box with the letter i in it to the right of the component.

#### 8 Click Install or Remove.

If you are installing software, the selected items will be installed on your computer. If you are removing software, the selected items will be deleted from your computer.

In either case, the Installer may also remove or delete associated files that are required for the items you choose.

If you have problems while installing, see "Problems During Installation" in Chapter 6.

#### 9 Repeat steps 5–8 for all the software you selected.

After you finish installing or removing a software product, the Installer for the next product you selected opens automatically.

#### 10 After you've installed all the software you selected, restart your computer.

If you can't restart the computer, see "Problems Using Mac OS 8" in Chapter 6.

# Accessing the Internet

Mac OS 8 comes with software to help you set up and connect to the Internet. This chapter describes what you can do on the Internet and how to set up your computer to access the Internet.

#### What is the Internet?

The Internet is a loosely knit federation of computer networks that "speak" the same language. The language is a communications standard known as the *Internet protocol*, or IP. The Internet gives you access to a wide variety of services and information. Some of the most widely used Internet services include

- electronic mail (e-mail) to exchange messages with other Internet users
- the World Wide Web to access information from all over the world, including text, color images, music, animation, QuickTime movies, and virtual reality scenes
- newsgroups (public discussion groups)
- file transfer protocol (FTP) to transfer files to or from other computers on the Internet

Once you are connected to the Internet, you will be able to get the latest software updates for your computer, read about new products, participate in user group discussions, and provide feedback to technical support.

#### What's the difference between the Internet and online services?

An Internet service provider lets you connect your computer to the Internet through a modem and phone line. What you can do on the Internet once you are connected depends upon the software you have on your computer. See the Mac OS Info Center on your hard disk for information about the Internet software supplied with Mac OS 8.

Online services, such as America Online (AOL) and CompuServe, also require you to connect through a modem and a phone line, but they provide special content and services available only to their members. Though most online services allow access to the Internet, members may not necessarily have access to the full range of Internet information and services. Software for accessing America Online is on the Mac OS 8 CD.

### What you need to connect to the Internet and use your software

To connect to the Internet you need the following:

- A modem capable of transmitting data at 14,400 baud (28,800 baud or higher recommended) connected to an analog telephone line, or direct Internet access through a local area network.
- 20 MB of RAM. If your computer does not have 20 MB of RAM, then you must turn on virtual memory and set it to at least 20 MB. Choose Help from the Help menu on your computer and then select Virtual Memory from the Index for more information about using virtual memory.

#### Setting up your computer to access the Internet

If you are new to the Internet and need to set up access through a modem, you will first need to register with an Internet service provider. Follow the instructions in the next section, "Registering With an Internet Service Provider."

If you already have an account established with an Internet service provider and want to continue using that account, or if you want to set up access through a local area network (LAN), skip to the section "Adding or Modifying an Internet Configuration."

If you are an Apple Internet Connection Kit (AICK) user, see the section "Upgrading From the Apple Internet Connection Kit," later in this chapter.

Note: If you plan to use an online service, such as America Online or CompuServe, contact the online service for instructions on establishing an account. Software for America Online is available on the Mac OS 8 CD.

#### Registering with an Internet service provider

To connect to the Internet with a modem, you need to establish an account with an Internet service provider, or ISP. The Internet Setup Assistant connects you to a registration server that lets you compare ISPs and register with one of them. Have your credit card handy and be prepared to write down some important information your service provider gives you. Then follow the steps below.

*Note:* The registration feature is available only in the U.S. and Canada. Canadian customers should read the Internet Access for Canada file in the Internet Access in Canada folder located in the Internet Extras folder on your hard disk or Mac OS 8 CD before using the Internet Setup Assistant.

Open the Internet Setup Assistant by double-clicking its icon, located in the Assistants folder on your hard disk.

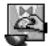

Internet Setup Assistant

The Internet Setup Assistant window opens.

#### 2 Click Register.

Read the introduction and then click the right arrow located at the bottom of the window.

You can also move to the next window by holding down the **x** key and pressing the Right Arrow key.

#### 3 Follow the onscreen instructions and type the appropriate information on each screen.

You are asked to provide the following information:

- personal information, such as your name and phone number
- information about the modem you are using

Your computer dials the phone and connects to the Netscape Registration Server. It then launches a World Wide Web browser. Once the browser opens, you see the Netscape Internet Account Server window which lists Internet service providers for your region. The screen you see may not look exactly like this one:

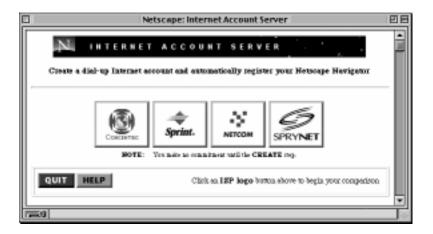

# Follow the onscreen instructions for selecting an Internet service provider and for establishing a dial-up Internet account.

*Note:* The ISP you select may not have dial-up access available in your local area. Check the phone numbers carefully to be sure you won't be accruing long-distance or toll charges when you use the service.

Write down the important information about your account and about your provider, such as your e-mail address and the provider's support number.

Keep the information you've written down in a safe place.

Do not store your password where anyone else can access it. For best security, choose a password that has numbers as well as uppercase and lowercase letters.

Complete the steps for creating an account, then click Configure.

The Netscape Registration Server sends information about your new account to your computer. Your Web browser quits automatically, and the Internet Dialer window appears.

7 Choose your new ISP from the Connect Via menu.

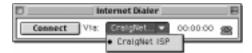

Click Connect to use your new account.

If you do not want to connect to your new account now, choose Quit from the File menu.

Congratulations! You now have an Internet account.

#### Adding, modifying, or removing an Internet configuration

You use the Internet Setup Assistant to add, modify, or remove Internet service provider or LAN information. You may first need to contact your Internet service provider or your network administrator to get details about your Internet service provider account.

Open the Internet Setup Assistant by double-clicking its icon, located in the Assistants folder on your hard disk.

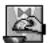

Internet Setup Assistant

The Internet Setup Assistant window opens.

2 Click Update.

Read the introduction and then click the arrow located at the bottom right of the Introduction window.

3 Select the appropriate action, then click the right arrow to continue.

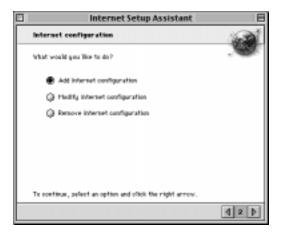

#### Follow the onscreen instructions and type the appropriate information on each screen.

You are asked to provide the following information:

- a name for your configuration
- a static IP address or a protocol for dynamic configuration

If your dynamic configuration is MacIP, select a MacIP zone where the IP server is located.

If you are using a static IP address, you are asked to provide a subnet mask and router address. You may need to ask your network administrator for these values.

- one or more domain name servers (DNS)
- a domain name
- your e-mail address
- your e-mail password
- the e-mail account—the name of the remote computer that receives your e-mail, also called a Post Office Protocol (POP) account
- the e-mail host—the name of the computer that processes your outgoing mail, usually called the Simple Mail Transfer Protocol (SMTP) host
- the newsgroup host—the name of the remote computer that provides you with the Internet news service (Usenet) using Network News Transfer Protocol (NNTP). (Entering this information is optional.)

Consult your network administrator or Internet service provider if you do not know the appropriate information for your computer.

## Setting your preferences for connecting

You use the Internet Setup Utility to choose applications, documents, or files you want to open automatically after connecting to the Internet, and to select your active ISP or LAN connection. You can also import Internet configurations that you used before upgrading to Mac OS 8.

To choose applications or change default settings, do the following:

Open the Internet Utilities folder located in the Internet folder on your hard disk.

#### 2 Double-click the Internet Setup Utility icon.

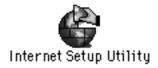

The Internet Setup Utility window opens.

#### 3 Select the appropriate action.

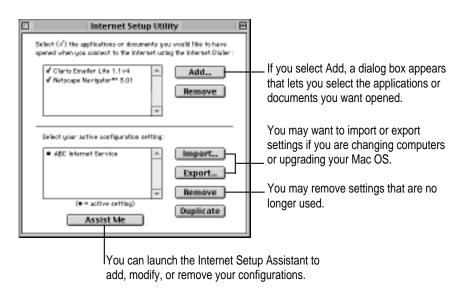

### **Connecting to the Internet**

If you use a modem, your computer is set to dial automatically into your Internet service provider when an application that requires an Internet connection is used. If you are connected to a LAN, your computer connects automatically to the Internet when you launch an Internet application such as Claris Emailer™ Lite.

If you turn off the auto-dial option in the PPP control panel, or you have more than one Internet configuration (such as two ISP accounts or an ISP account and a LAN connection) you use the Internet Dialer to connect.

Follow these steps to use the Internet Dialer:

- Open the Internet folder on your hard disk.
- 2 Double-click the Internet Dialer icon.

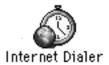

3 Choose the connection you want to use from the Connect Via menu.

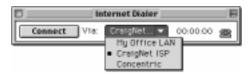

#### Click Connect.

Once a connection is established, the Connect button changes to Disconnect. You can use this button to disconnect from the Internet when you are done. See the section "Disconnecting From the Internet," next.

You can view the Internet Dialer window to keep track of how long you're connected to the Internet.

Once you are connected, open the Internet application that you want to use (such as Netscape Navigator or Claris Emailer Lite).

### **Disconnecting from the Internet**

If you use a modem, don't forget to disconnect from the Internet. Quitting an application program won't automatically hang up the phone. When you quit an application such as Netscape Navigator<sup>™</sup> or Claris Emailer, you are still connected to the Internet, and you will accrue connection time and potentially be charged for that time.

Your computer is set to disconnect your modem after ten minutes of network inactivity. You can adjust the amount of inactive time needed to trigger an automatic disconnect, or turn off this option, in the PPP control panel.

To disconnect when using a modem:

- 1 Quit each of the Internet applications you have open.
- 2 Click on the Internet Dialer window to make it active.

If the Internet Dialer is not already open, double-click its icon located in the Internet folder on your hard disk.

#### 3 Choose Disconnect.

To disconnect when connected through a LAN, do this:

Quit each of the Internet applications you have open.

Once you have quit Internet applications such as a Web browser and an e-mail program, you will be disconnected from the Internet. You do not need to do anything else.

#### **Upgrading from the Apple Internet Connection Kit**

After installing Internet Access for Mac OS 8, your AICK preferences are converted automatically after restarting your computer. If you used a connect script in AICK to connect to your Internet service provider, see the section "Importing Connect Scripts," next.

## Importing connect scripts

You may need to import a connect script if either of the following is true:

- Your Internet service provider requires you to use a connect script.
- You are upgrading from AICK to Internet Access for Mac OS 8, and you used a connect script in AICK.

Before you follow these steps, be sure the connect script that you want to import is on your hard disk. Then follow these steps:

#### 1 Choose PPP from the control panel menu.

If your user name and password, and your ISP's phone number do not appear in the PPP control panel, enter them now.

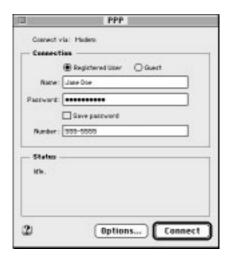

#### 2 Click Options and then click the Protocol tab.

The Protocol window appears.

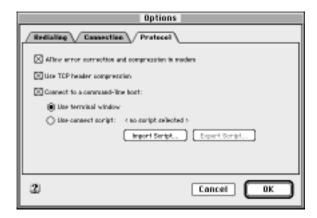

- 3 Click the checkbox next to "Connect to a command-line host."
- 4 Click the "Use terminal window" button, then click OK.

The PPP control panel reappears.

#### 5 Click Connect.

The PPP Terminal window appears after the modem has made a connection.

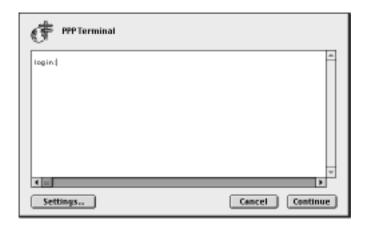

#### 6 Click Settings.

The PPP Terminal Settings window appears.

7 Click the checkbox next to "Prompt to save Connect Script on close."

Make sure "Close Terminal when PPP is started" is also checked.

#### 8 Click OK.

The PPP Terminal window reappears.

#### 9 Enter the appropriate information at each prompt.

You are asked for information such as your user name and password. If you don't know all the information, contact your Internet service provider.

Once you have entered the appropriate information, click Continue.

#### 10 Enter a name for your connect script, then click Save.

Once your script is saved, the PPP control panel reappears.

11 Click Disconnect in the PPP control panel, and then click Options.

#### 12 Click the "Use connect script" button, and then click Import Script.

A dialog box appears.

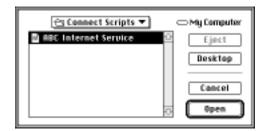

#### 13 Select your connect script and click Open.

Your connect script is the file you saved in step 10. Once you click Open, the Protocol window reappears.

#### 14 Click OK.

The PPP control panel reappears.

#### Close the PPP control panel. 15

A dialog box appears; click Save.

You may now connect to this Internet service provider. See the section "Connecting to the Internet," earlier in this chapter.

# Learning About Mac OS 8

Mac OS 8 includes many new features and enhancements. The Mac OS Info Center is a new onscreen reference for information about the Mac OS. You can use the Info Center to find out what's new and how to get the most out of the features of Mac OS 8.

#### **Using the Mac OS Info Center**

1 Double-click the Mac OS Info Center icon on your desktop.

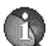

Mac OS Info Center

If you're asked to locate a Web browser, choose one of the programs shown in the dialog box. If you don't have a browser on your computer, install the Internet applications provided with Mac OS 8. See "Adding or Removing Software" in Chapter 3.

The Mac OS Info Center uses a Web browser, such as Netscape Navigator, to display its information. Your computer must have enough memory to load a Web browser, but it does not need to be connected to the Internet in order to use the Mac OS Info Center. Most of the files are stored on your hard disk.

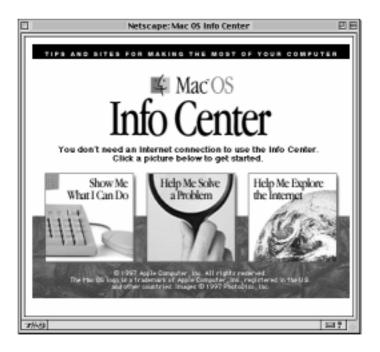

- 2 To begin, click Show Me What I Can Do.
- On the "Discovering What You Can Do" page, click "What's New in the Mac OS."

  Click a topic area to read about the new Mac OS features in that category.

#### Where to find help

The Info Center is just one of the places you can look for information about using Mac OS 8. Refer to these other valuable sources of information about using your computer.

#### **Onscreen help**

The Help menu is your main source of "how to" information about the Mac OS. Many application programs also have onscreen help.

To view onscreen help, switch to the program you want to use, then look in the Help menu.

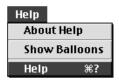

#### Late-breaking news

If you have questions about compatibility or other late-breaking news about your software, refer to the "Read Me" documents in the Mac OS Read Me Files folder on your hard disk and the Mac OS 8 CD-ROM disc.

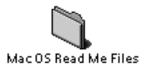

If you're connected to the Internet, be sure to also check the "late-breaking news" information link in the Info Center.

#### On the Internet

Visit Apple's home page on the World Wide Web. You'll find links to a large number of resources, including technical support and product information.

For information about the Internet software included with Mac OS 8, see the Internet resources supplied by the manufacturers of the software.

| Software             | WWW address                                  |
|----------------------|----------------------------------------------|
| Aladdin StuffIt      | http://www.aladdinsys.com                    |
| Apple Computer, Inc. | http://www.apple.com                         |
| Apple Live Home Page | http://livepage.apple.com                    |
| Apple QuickTime      | http://quicktime.apple.com                   |
| Adobe Acrobat        | http://www.adobe.com                         |
| Claris Emailer Lite  | http://www.claris.com                        |
| Live Audio           | http://www.emerald.net/liveaudio/default.htm |
| Macromedia Shockwave | http://www.macromedia.com                    |
| Netscape Navigator   | http://www.netscape.com                      |
|                      |                                              |

# Troubleshooting

If you encounter problems when installing Mac OS 8, read this chapter for some common solutions.

#### **Problems during installation**

This section helps you solve problems you may encounter while installing your software.

You can't start up the computer using the Mac OS 8 CD-ROM disc or the Mac OS 8 Install Me First disk.

*Cause:* Your computer located the system software on your hard disk before it located the system software on the CD or floppy disk. If you have an external hard drive with system software, the computer may locate and boot from that device instead of the CD-ROM disc.

*Solution:* With the CD or floppy disk inserted, open the Startup Disk control panel and click the CD or floppy disk icon. Then restart the computer.

You'll need to reselect your hard disk as the startup disk after you install the software. Open the Startup Disk control panel again and click the icon for your hard disk. Then restart your computer.

#### The Installer cannot repair your hard disk.

Cause: The Mac OS Installer is unable to repair your problem.

Solution 1: If you see a message that the disk can't be fixed because a file is open, quit all programs. If file sharing is on, turn it off. Then try installing again.

Solution 2: Use a third-party disk repair utility to see if it can repair the disk.

If you don't have a third-party utility, or if that utility can't repair the disk either, you may need to reinitialize the hard disk.

First, back up your hard disk because reintializing erases everything on the disk. Then use the Drive Setup utility program to reinitialize the disk. If your hard disk is not an Apple hard disk, use the disk utility software provided by the manufacturer instead of Drive Setup.

You can find Drive Setup in the Utilities folder on the Mac OS 8 CD-ROM disc, or on the *Disk Tools* floppy disk. To reinitialize your startup disk (the disk with system software on it) you need to start up the computer from a different disk. You can start up using the Mac OS 8 CD-ROM disc or Disk *Tools* floppy disk. See "Starting Up From the Mac OS 8 Disks" in Chapter 2 for instructions.

After you've reinitialized the disk, use the Mac OS 8 Installer to reinstall system software, then reinstall your application programs.

For more information about reinitializing your hard disk, see the manuals that came with your computer.

#### The Installer cannot update the hard disk driver.

Cause 1: You don't have an Apple-brand hard disk or you don't have an Apple-brand computer.

Solution 1: Use the disk utility recommended by the manufacturer of your computer or hard disk to update the drivers on your system before installing Mac OS 8. Make sure to get the latest version of the utility from the manufacturer. An old utility will not be able to update your disk with the most current driver. If you have a Zip drive, you can update the driver for it using the software in the Iomega Tools folder, in the CD Extras folder, on the Mac OS 8 CD.

Cause 2: You've previously updated your Apple hard disk with a non-Apple disk utility.

Solution 2: You need to use the utility you used previously to update the driver again. To ensure a successful update, obtain the latest version of the utility.

Cause 3: Some hard disks must be reinitialized before you can update the driver.

Solution 3: Back up all the files on the hard disk, then use Drive Setup to reinitialize the hard disk. For instructions on reinitializing the hard disk, see the manual that came with your computer, but use Drive Setup provided with Mac OS 8 to perform the initialization, even if another Apple program was supplied with your computer.

#### You see a message that there's not enough memory to use the Installer.

Cause 1: You didn't start up the computer using the Mac OS 8 CD-ROM disc or floppy disk.

Solution 1: See "Starting Up From the Mac OS 8 Disks" in Chapter 2.

Cause 2: You have too many applications open.

Solution 2: Quit all open application programs.

Cause 3: You have too many system extensions running.

Solution 3: If you have system software version 7.5 or later, open the Extensions Manager control panel and choose "System 7.5.x base" (or 7.6.x base) from the Sets menu; then restart the computer. If you have an earlier version of system software, hold down the Shift key while you restart the computer. This turns off all system extensions.

Cause 4: Your disk cache or RAM Disk setting is set too high in the Memory control panel.

Solution 4: Open the Memory control panel, set your disk cache to the lowest possible setting, and reduce or turn off your RAM disk. Then restart the computer.

# You see a message that your computer doesn't have enough memory to use the software.

Cause: Your computer has less RAM than is required to use Mac OS 8.

*Solution:* For memory guidelines, see "System Requirements" in Chapter 1. If necessary, contact your computer dealer for information about how to purchase additional memory.

#### You see a message that there's not enough disk space.

*Cause:* Your computer's hard disk has less than the minimum amount of space required to install the software.

Solution: Make more space available on your hard disk by removing some files from the disk. Make backup copies of the files, if desired. Then drag them to the Trash icon and choose Empty Trash from the Special menu. You don't need to quit the Installer before you remove files from the disk.

When you see this message, some of the software you selected may have been successfully installed. The Install Software window in the Installer program indicates which software has already been installed. (When you quit the Installer, the list of software already installed is no longer available.)

#### You see a message that the System file cannot be modified.

Cause 1: You have installed virus-protection software that guards against modification of the System file.

Solution 1: Start up your computer from the Mac OS 8 CD-ROM disc or floppy disk, as described in "Starting Up From the Mac OS 8 Disks" in Chapter 2.

Solution 2: Drag any virus-protection software out of the System Folder and restart your computer. You can put the virus-protection software back after installation.

Cause 2: The System and Finder files may be locked.

Solution 2: To see if your System file or Finder file is locked, select the file's icon. Then open the File menu and choose Get Info. To unlock the file, click the Locked checkbox to remove the mark.

#### You see a message that the installation was not successful.

Cause: You may have an incompatible item in your System Folder.

Solution 1: Start up your computer using the Mac OS 8 CD-ROM disc or the floppy disk. See "Starting Up From the Mac OS 8 Disks" in Chapter 2.

Solution 2: If you have a non-Apple CD-ROM drive and can't start up from the CD, try restarting your computer with only those extensions provided with your version of system software.

- If you are using System 7.5 or later, you can open the Extensions Manager control panel and choose "System 7.5.x base" (or 7.6.x base) in the Sets pop-up menu. Then restart the computer.
- If you are using an earlier version of system software, drag any non-Apple extensions out of your Extensions folder and onto the desktop, then restart the computer. (If you don't know where a particular extension came from, select its icon. Then choose Get Info from the File menu. Apple extensions all have "© Apple Computer, Inc." in the Version section of the Get Info box.)

# **Problems using Mac OS 8**

This section helps with problems you may encounter using the computer after you have installed Mac OS 8.

#### You can't start up or restart the computer, or when you do you see a bomb message.

Cause 1: You probably have an incompatible item in the System Folder.

Solution 1: Follow the instructions in "Resolving Software Conflicts," later in this chapter.

Cause 2: Your system software may have been damaged.

Solution 2: Follow the instructions in "Performing a Clean Installation," later in this chapter, to reinstall system software.

#### Application programs freeze, or require you to restart the computer.

Cause: You may have an incompatible item in the System Folder or the application program is incompatible with Mac OS 8.

Solution: Follow the instructions in "Resolving Software Conflicts," later in this chapter.

For compatibility information on application programs, contact the program's manufacturer. You may have a version of the program that doesn't work with Mac OS 8.

#### None of your network devices appear in the Chooser.

Cause 1: AppleTalk is not turned on.

Solution 1: Make sure AppleTalk is turned on in the Chooser and that the correct port is selected in the AppleTalk control panel. If AppleTalk is turned on, make sure you have chosen the correct port in the "Connect via" pop-up menu in the AppleTalk control panel.

Cause 2: There is a conflict between your network number and another network number.

Solution 2: If your network number or node number has been set to "User Defined," turn off the User Defined setting in the AppleTalk control panel. Then close and reopen the control panel.

For complete AppleTalk setup instructions, see Mac OS Help, available in the Help menu when the Finder is active.

#### You can't connect to devices outside your local network.

Cause: Your router address or subnet mask hasn't been entered correctly.

Solution: Make sure your router address and subnet mask are entered correctly in the TCP/IP control panel. Check with your network administrator or Internet service provider for the correct values to enter.

For complete TCP/IP setup instructions, see Mac OS Help, available in the Help menu when the Finder is active.

#### You notice visual inconsistencies or odd appearance in some programs.

Cause: Some programs are not compatible with the new appearance of Mac OS 8.

*Solution:* These cosmetic problems will not affect the way the programs work, but if the inconsistencies bother you turn off the system-wide appearance checkbox in the Appearance control panel. Contact the manufacturer of the program to see if an updated version is available.

# Resolving software conflicts

If your computer does not start up properly or behaves erratically, you probably have an incompatible extension, control panel, or application.

# **Step 1: Verify the problem**

To verify that you have a compatibility problem, follow the steps below.

1 Start up your computer while holding down the Space bar.

Holding down the Space bar opens the Extensions Manager control panel during startup.

2 Release the Space bar when the Extensions Manager control panel opens.

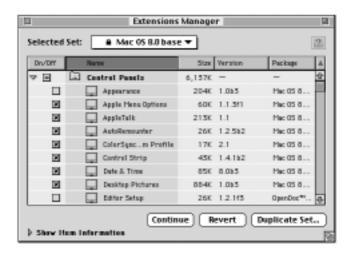

3 Open the Selected Set menu and choose Mac OS 8 base System.

This turns off all extensions and control panels except those installed with Mac OS 8.

- 4 Close the Extensions Manager control panel to continue startup.
- 5 When the computer is ready, try the same actions that caused the problem.

If the problem no longer occurs, you probably have an extension or control panel that doesn't work with Mac OS 8. Continue with the steps in "Step 2: Test Individual Extensions and Control Panels" to identify the item that is causing the problem.

If the problem still occurs, try checking your hard disk for problems with the Disk First Aid utility. You can find Disk First Aid in the Utilities folder on the Mac OS 8 CD or on the Disk Tools floppy disk. You should also check to make sure that your application programs are compatible with Mac OS 8. If the problem occurs only when using a certain program, that program is probably not compatible. Check with the program's manufacturer for information.

# Step 2: Test individual extensions and control panels

To test an individual extension or control panel for compatibility, follow the steps below.

Start up your computer while holding down the Space bar.

Holding down the Space bar opens the Extensions Manager control panel during startup.

- Release the Space bar when the Extensions Manager control panel opens.
- Turn on the item you want to test by clicking its checkbox.
- Close the Extensions Manager to continue startup.
- Try the same actions that caused the problem.

If the problem does not occur again, then the item is probably compatible with Mac OS 8.

If the problem occurs again, the item is probably incompatible. Open the Extensions Manager control panel and click the item's name to turn off the checkbox.

Repeat steps 1 through 5 for each item you want to test.

If you find that a piece of software is incompatible, turn it off or remove it from your computer, then contact the manufacturer of the software to see if an updated version is available.

# Performing a clean installation

This section provides instructions for what is commonly called a *clean installation* of system software.

A normal system software installation replaces changed system files and adds new ones, but leaves other files alone. When you install system software using a clean installation, the Installer creates a new System Folder on your hard disk. The old System Folder is renamed Previous System Folder. Since your computer has a new System Folder, you must reinstall any third-party extensions and control panels after a clean installation. Application programs and documents are not replaced or changed.

Performing a clean installation can be a complicated procedure, but if you are experiencing problems or your computer seems slow, it may help.

If your computer came with software that was already installed, some of those programs might need to be reinstalled after you perform a clean installation. See the manuals that came with your computer for information.

Follow these steps to perform your clean installation.

- Start up your computer from the Mac OS 8 CD-ROM disc or from the Mac OS 8 Install Me First disk, as described in "Starting Up From the Mac OS 8 Disks" in Chapter 2.
- 2 Open the Mac OS Installer application.
- 3 In the Welcome dialog box, click continue.

The Select Destination dialog box appears.

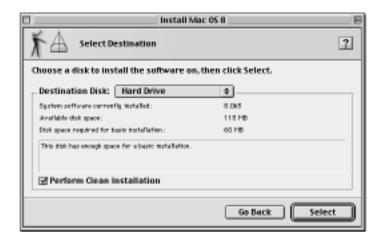

- Click the Perform Clean Installation checkbox so that it has a mark in it.
- 5 Click Select.
- 6 Select the software products you want to install.

For more information about the choices available, or for instructions on further customizing your selections, see Chapter 3.

Click Start to install the software you've selected.

A new System Folder is installed on your hard disk. (The old System Folder is renamed Previous System Folder.)

When the Mac OS Installer is finished, you can reinstall extensions, fonts, control panels, and other items not installed with Mac OS 8 from their original disks. If you don't have the original disks, you can drag these items one at a time from the Previous System Folder to the new System Folder. Restart your computer after you reinstall each item, to make sure the software is compatible with Mac OS 8.

After you're sure that you've copied all the items you want to save into your new System Folder, delete the Previous System Folder from your hard disk.

# Problems setting up Internet access

The list of modem types in the Modem Settings window does not include the name of your modem.

Solution: Copy the modem script file (CCL) supplied with your modem into the Modem Scripts folder in the Extensions folder. Additional modem scripts are available in the CD Extras folder on the Mac OS 8 CD. If you can't find a script for your modem, contact the manufacturer of the modem to get this file. Once the file is copied into the Modem Scripts folder, your modem will appear as a choice the next time you launch the Internet Setup Assistant.

You have an internal modem, but the Modem Port menu in the Modem Settings window does not include Internal Modem as a choice.

Solution: If your computer has an internal modem, but it does not appear as a choice, then Modem Port is the correct selection.

Your modem appears in the list of modem types in the Modem Settings window, but your modem does not seem to be working.

- Check to see that your modem is turned on and connected to your computer and to your phone line correctly.
- You may need to contact the modem vendor to get an updated modem script. Once you get this script, copy it into the Modem Scripts folder in the Extensions folder located in your System Folder.

# Problems creating an Internet account or connecting

While you are attempting to create a new account, the line seems to have dropped or you get no response from the computer your modem has called.

Solution: When you try to create an account, the ISP Setup Assistant places a call to an Internet registration server and launches a World Wide Web browser. If you experience problems at that point, you must quit the Web browser. If you see a dialog box that asks you if you want to continue, click Continue. Sometimes the remote computer is busy temporarily and you can try to create the account again almost immediately.

#### You cannot connect to an online service using the Internet Setup Assistant.

Cause: The Internet Setup Assistant is designed to connect your computer to an Internet service provider. It is not designed for use with online service providers such as America Online or CompuServe.

Solution: Contact the online service for software and instructions on how to set up an account with them. America Online software is provided on the Mac OS 8 CD.

#### You see a "Trouble with Assistant" window when you attempt to connect.

- Check to see that the correct port is selected for your modem, and that your modem is turned on and connected properly to your computer and to an analog phone line.
- Your modem initialization string may not be working correctly. You may need to contact the modem vendor to get an updated modem script.

You cannot set up Internet access through a LAN and you used BootP or DHCP with your previous version of the Mac OS.

*Solution:* You need to use the TCP/IP control panel to configure your Internet access manually. Choose Help from the Help menu on your computer for information about the TCP/IP control panel.

# Problems with your World Wide Web browser

The following problems may occur when you use the Internet Setup Assistant. See the documentation for your World Wide Web browser or contact the manufacturer of the browser directly for assistance and troubleshooting information.

Your Web browser "freezes" (doesn't respond to input from the keyboard or mouse) whenever it's opened.

*Cause:* You may need to increase the amount of RAM available to this application.

Solution 1: If your computer does not have 20 MB of RAM, then you must turn virtual memory on so that your RAM and virtual memory total at least 20 MB. For more information see the Memory topic in the onscreen help, available in the Help menu on your computer.

Solution 2: If you have at least 20 megabytes of RAM, you may need to quit other applications that you have running, and you may need to increase the amount of RAM available to your browser by using the Get Info command. For more information see the Memory topic in the Help menu on your computer.

#### You see a message saying "This server does not have a DNS entry."

*Cause:* The server that you are attempting to access may be shut down or not operating correctly.

Solution 1: Since the situation may only be temporary, try connecting at another time.

Solution 2: If you typed the URL (uniform resource locator) of the destination page, check to be sure that you've typed it correctly. You may have omitted a letter or used incorrect capitalization.

# The Netscape Navigator plug-ins you were using before you installed Mac OS 8 are no longer working.

Cause: When Mac OS 8 was installed, a new Netscape Navigator folder was created in the Internet Applications folder located in the Internet folder on your start up disk.

Solution: You must move your plug-ins to the plug-in folder located in this Netscape Navigator folder.

#### You see a message that your browser is "unable to create a network socket connection."

Cause: Your connection to the Internet may have closed.

Solution 1: Check the status on the Internet Dialer. You may need to connect to the Internet again.

Solution 2: In some cases, you may need to quit and restart your browser.

# Installing over PowerTalk

PowerTalk is not compatible with Mac OS 8. Once you install Mac OS 8, you will not be able to use PowerTalk services, including

- your PowerTalk keychain
- personal catalogs
- your PowerTalk mailbox
- the AppleMail application program
- digital signatures
- PowerShare server mail and services

After you install Mac OS 8, you no longer see your mailbox and keychain icons. You see your personal catalogs, but you won't be able to open them. Additionally, you can only access AppleMail messages that were saved as text files and moved out of your PowerTalk mailbox before you installed Mac OS 8.

To save your messages as text files, follow these steps:

- Open a PowerTalk mail message.
- 2 Open the File menu and choose Save As Text.
- 3 In the dialog box that appears, choose a name for the message.

## 4 Choose a location in which to store the text message.

You can save the file in any folder on your hard disk.

Tools to help save and convert your PowerTalk information are available on the World Wide Web at the following address:

http://devworld.apple.com/dev/powertalk/

If you have Internet access, use these tools before you install Mac OS 8.

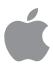

# Mac OS8

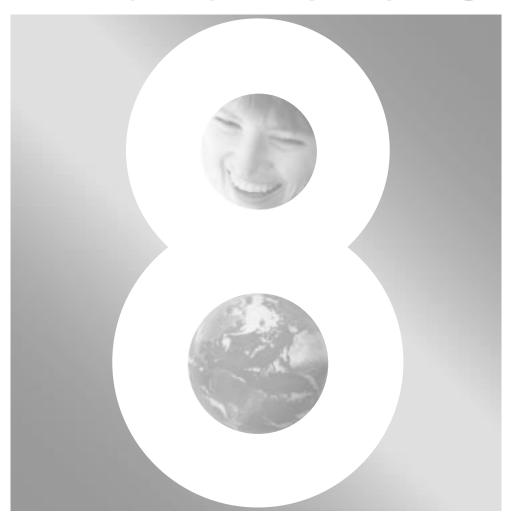

Installation Manual

### Apple Computer, Inc.

© 1997 Apple Computer, Inc. All rights reserved.

Under the copyright laws, this manual may not be copied, in whole or in part, without the written consent of Apple. Your rights to the software are governed by the accompanying software license agreement.

The Apple logo is a trademark of Apple Computer, Inc., registered in the U.S. and other countries. Use of the "keyboard" Apple logo (Option-Shift-K) for commercial purposes without the prior written consent of Apple may constitute trademark infringement and unfair competition in violation of federal and state laws.

Every effort has been made to ensure that the information in this manual is accurate. Apple is not responsible for printing or clerical errors.

Apple Computer, Inc. 1 Infinite Loop Cupertino, CA 95014-2084 408-996-1010 http://www.apple.com

Apple, the Apple logo, AppleMail, AppleTalk, Macintosh, Mac OS, OpenDoc, PowerBook, PowerShare, PowerTalk, QuickDraw, and QuickTime are trademarks of Apple Computer, Inc., registered in the U.S. and other countries.

At Ease, Cyberdog, Disk First Aid, Extensions Manager, and Finder are trademarks of Apple Computer, Inc.

Acrobat, Adobe, Adobe Illustrator, Adobe Photoshop, and PostScript are trademarks of Adobe Systems Incorporated or its subsidiaries and may be registered in certain jurisdictions.

Claris is a registered trademark and Claris Emailer is a trademark of Claris Corporation.

Java is a trademark of Sun Microsystems, Inc.

Netscape Navigator is a trademark of Netscape Communications Corporation.

PowerPC is a trademark of International Business Machines Corporation, used under license therefrom.

Other company and product names mentioned herein are trademarks of their respective companies. Mention of third-party products is for informational purposes only and constitutes neither an endorsement nor a recommendation. Apple assumes no responsibility with regard to the performance or use of these products.

Simultaneously published in the United States and Canada.

# Contents

| 1 | welcome to Mac OS 8 1                       |   |
|---|---------------------------------------------|---|
|   | System requirements 1                       |   |
|   | Where to begin 2                            |   |
| 2 | Installing Mac OS 8 3                       |   |
|   | Before you install Mac OS 8 3               |   |
|   | If you have a PowerBook 4                   |   |
|   | Starting up from the Mac OS 8 disks 5       |   |
|   | If you have the Mac OS 8 floppy disks 5     |   |
|   | If you have the Mac OS 8 CD-ROM disc 5      |   |
|   | If you can't start up with the CD 6         |   |
|   | Installing the software 7                   |   |
|   | Reading late-breaking news 7                |   |
|   | Selecting which software to install 8       |   |
|   | Responding to messages about your hard disk | ) |
| 3 | After Installing Mac OS 8 11                |   |
|   | Using the Mac OS Setup Assistant 11         |   |
|   | Adding or removing software 12              |   |

# 4 Accessing the Internet 17

What is the Internet?

What's the difference between the Internet and online services? 18

What you need to connect to the Internet and use your software 18

Setting up your computer to access the Internet 19

Registering with an Internet service provider 19

Adding, modifying, or removing an Internet configuration 22

Setting your preferences for connecting 23

Connecting to the Internet

Disconnecting from the Internet 25

Upgrading from the Apple Internet Connection Kit 26

Importing connect scripts 26

# 5 Learning About Mac OS 8 31

Using the Mac OS Info Center 31

Where to find help 33

Onscreen help 33

Late-breaking news 33

On the Internet 34

## 6 Troubleshooting 35

Problems during installation 35

Problems using Mac OS 8 39

Resolving software conflicts 41

Step 1: Verify the problem 41

Step 2: Test individual extensions and control panels 42

Performing a clean installation 43

Problems setting up Internet access 44

Problems creating an Internet account or connecting 45

Problems with your World Wide Web browser 46

Installing over PowerTalk 47